### Home Page Overview

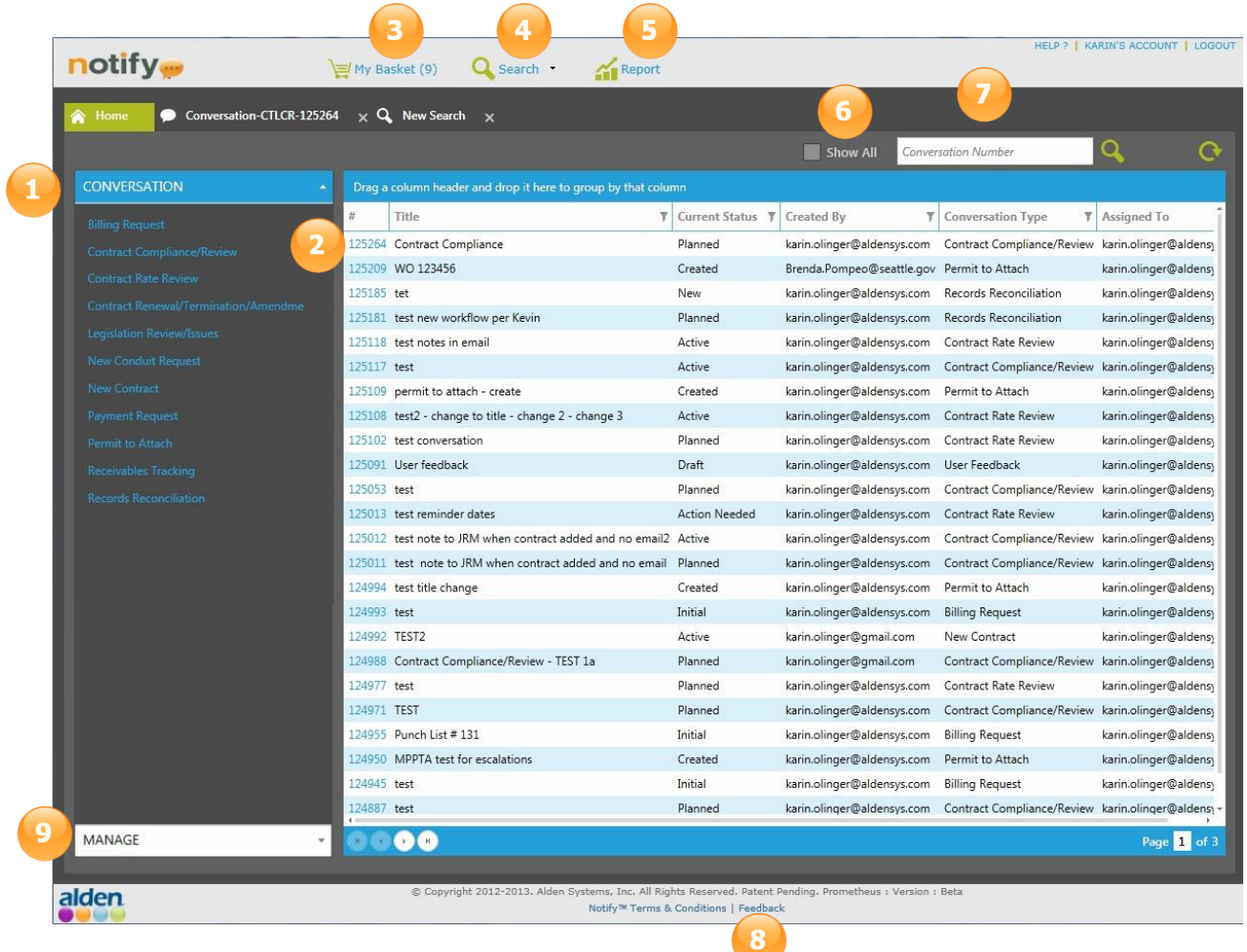

- **Begin a Conversation**
- <sup>2</sup> Current Conversations
- **O** My Basket to hold entities until ready to take action
- <sup>4</sup> Detailed Search
- **B** Reports
- **G** Show All shows all Conversations the user has access to
- **Quick Search**
- **C** Feedback for Suggestion and/or Questions
- **O** Set Email Preferences

### How Do I Create a New Conversation?

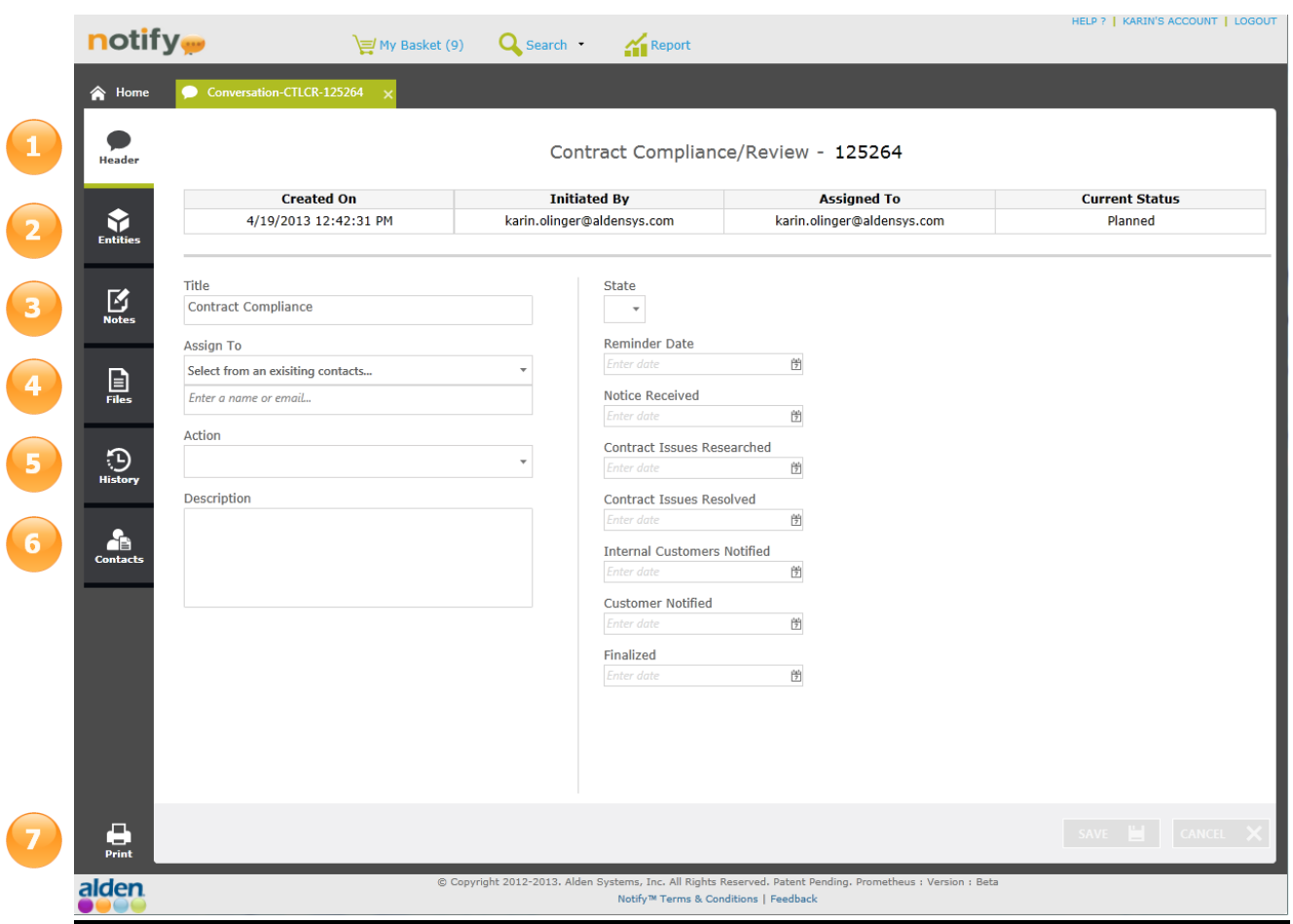

- **C** Enter specific information regarding the Conversation
- **Add an Entity or Entities to the Conversation**
- **Input Private or Public Notes**
- **4** Upload associated files
- **D** Display the entire Conversation log
- **Add a User to the Conversation**
- **Print a Conversation**

# How do I add an Entity to a Conversation?

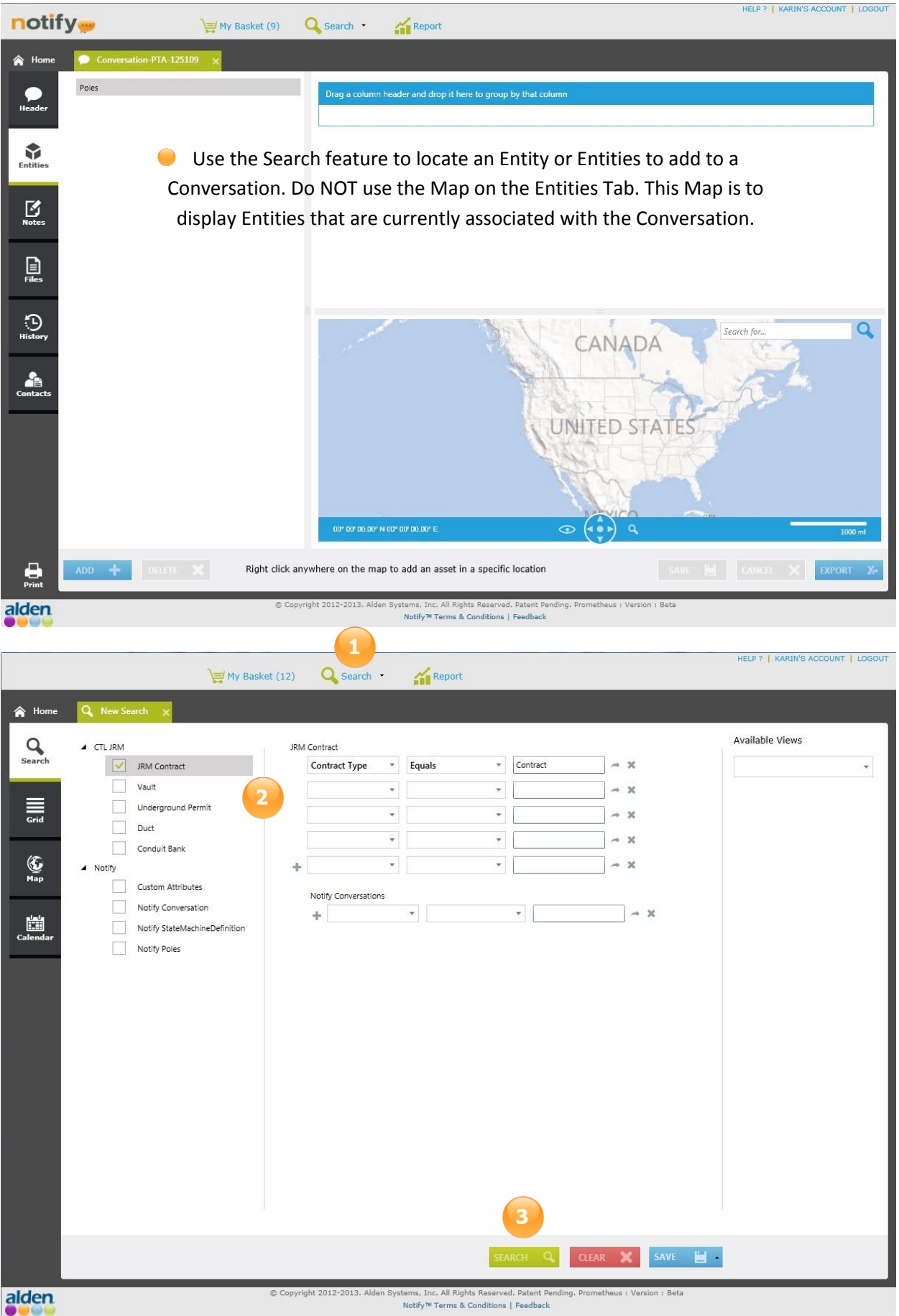

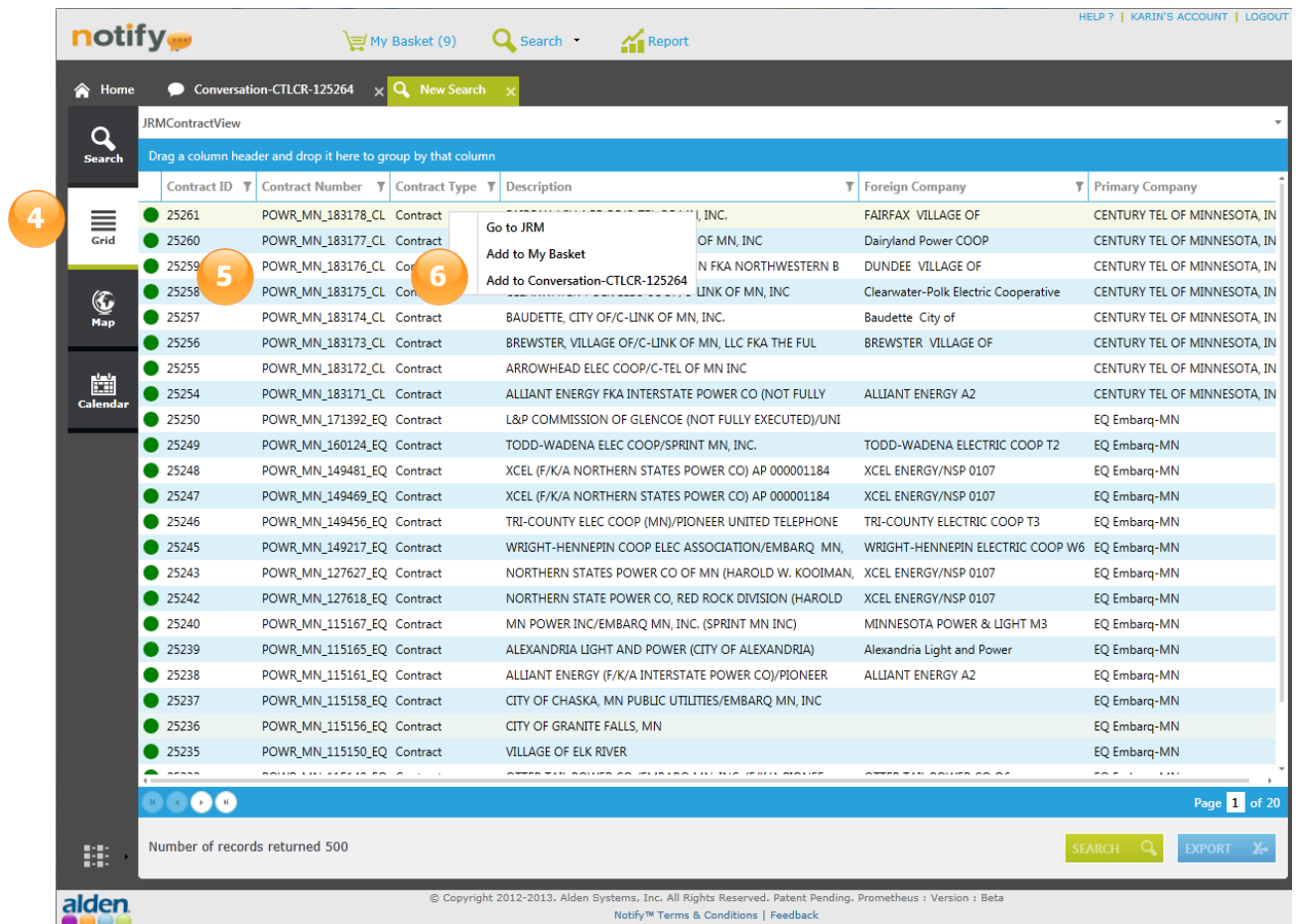

- <sup>1</sup> Start a New Search
- <sup>2</sup> Choose specific criteria
- **Select the Search Button**
- **C** Results will be displayed in the Grid format

Select one or more Entities and right click to see the available actions

Choose Add to Conversation to add the selected Entities to

the Conversation

## How do I Submit a Suggestion?

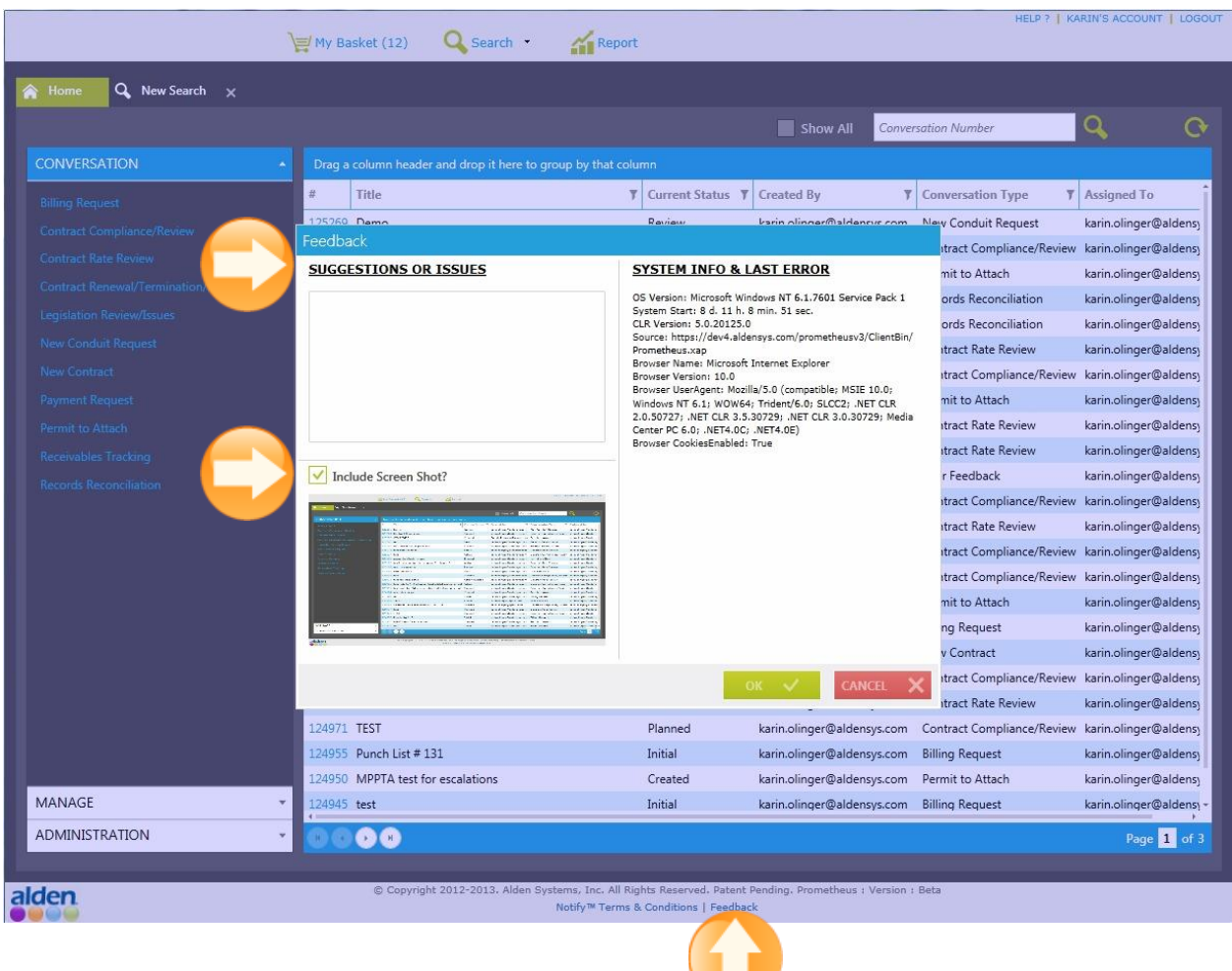

Submitting a Suggestion by clicking Feedback at the bottom of the screen. A new box will appear with the System Info. In the "Suggestions Or Issues" section, type any message you wish to send to Alden. You can also include a Screen Shot with your message by checking the applicable box. By clicking "OK" you will start a new Feedback Conversation, along with detailed information. Submit the Conversation to send to Alden.

 $\mathbf{u}$ 

## What do I do if I receive an Error Message?

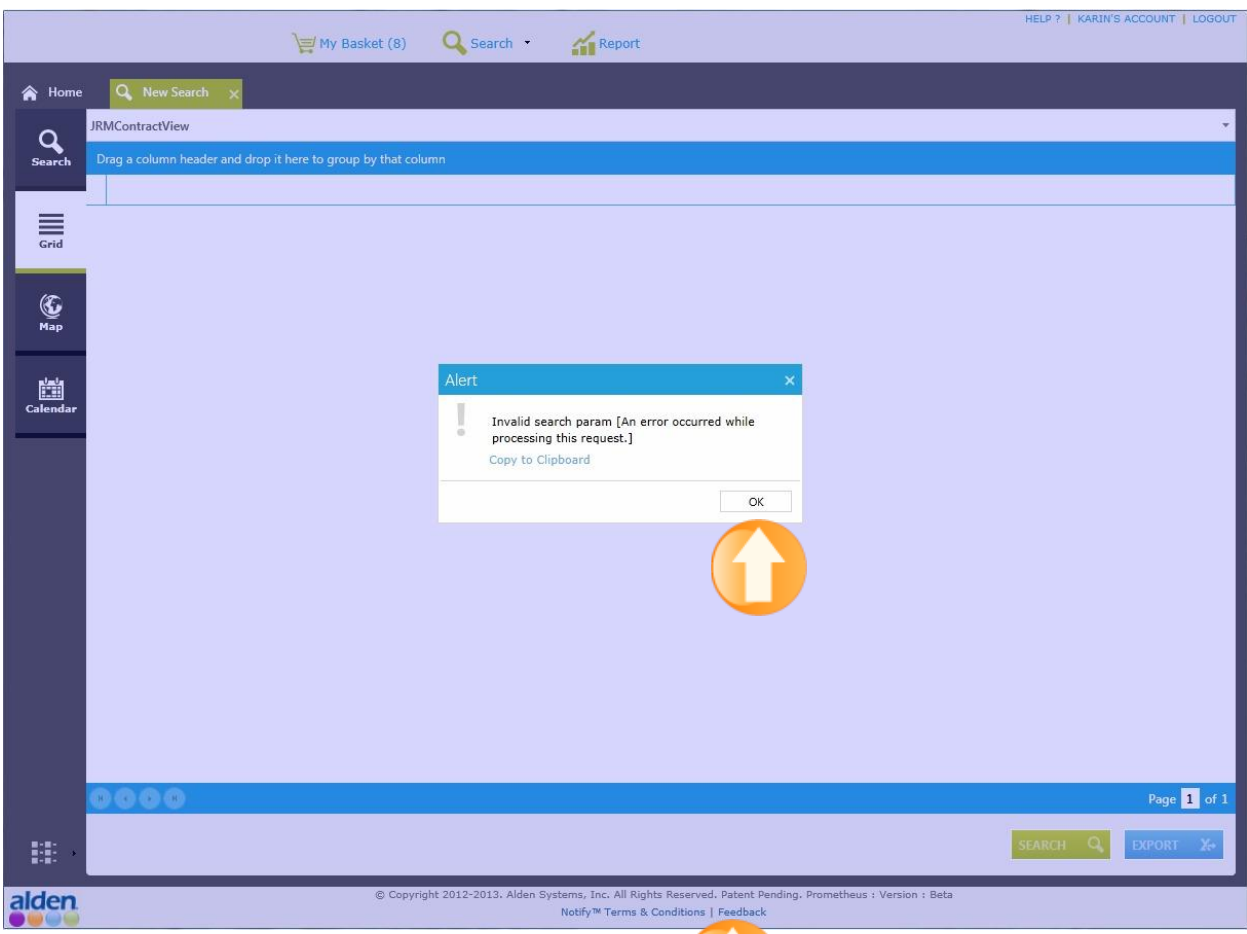

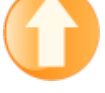

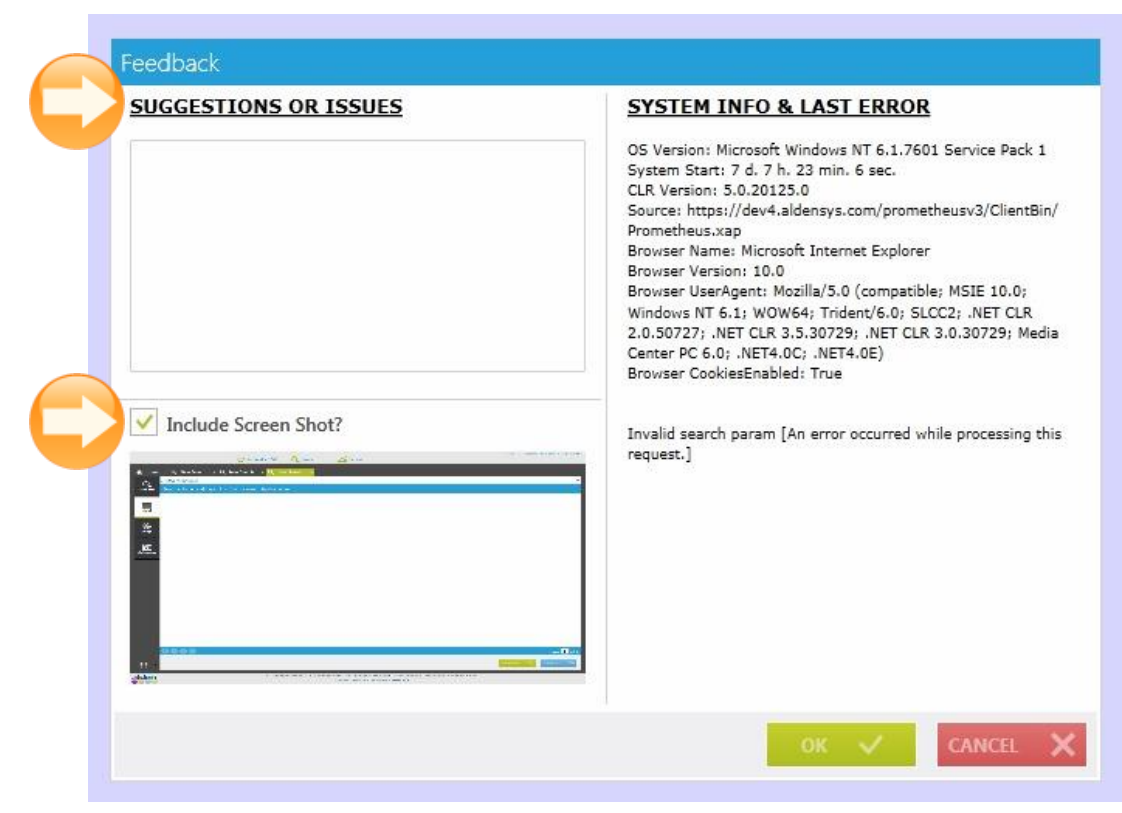

When an error message is received, click "OK". Once the message disappears, select the Feedback at the bottom of the screen. A new box will appear with the System Info and the Error Message that was just received. In the "Suggestions Or Issues" section, type any message you wish to send to Alden. You can also include a Screen Shot with your error message by checking the applicable box. By clicking "OK" you will start a new Feedback Conversation and the error message, along with detailed information. Submit the Conversation to send it to Alden.